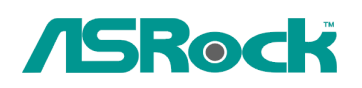

## *Referenza Tecnica - Q&A* TSD-QA-75 (3 Settembre 2009)

## **1. Q: Può ION330 supportare il Dolby Digital 5.1 o DTS 5.1?**

**A:** ION330 può supportare il Dolby Digital 5.1, DTS 5.1 e LPCM 7.1 solo in Windows Vista o più recente.

Fare riferimento alla seguente procedura per impostare il sistema.

1. Si prega di aggiornare l'HOTFIX: KB959458 o aggiornare il vostro Vista Service Package al SP2.

Link per il download dell'Hotfix: http://support.microsoft.com/kb/959458

- 2. Installare i driver nell'ordine qui sotto
	- a. VIA HD Audio Driver 7100d
	- b. Nvidia HD Audio driver 1.0.0.51
	- c. Nvidia nForce All in 1 v20.14
- 3. Installare un AP adatto, noi abbiamo usato PowerDVD 9.0 per i test.
- 4. Entrare nel Pannello di controllo -> Suono -> Configurare per scegliere Stereo, 5.1.

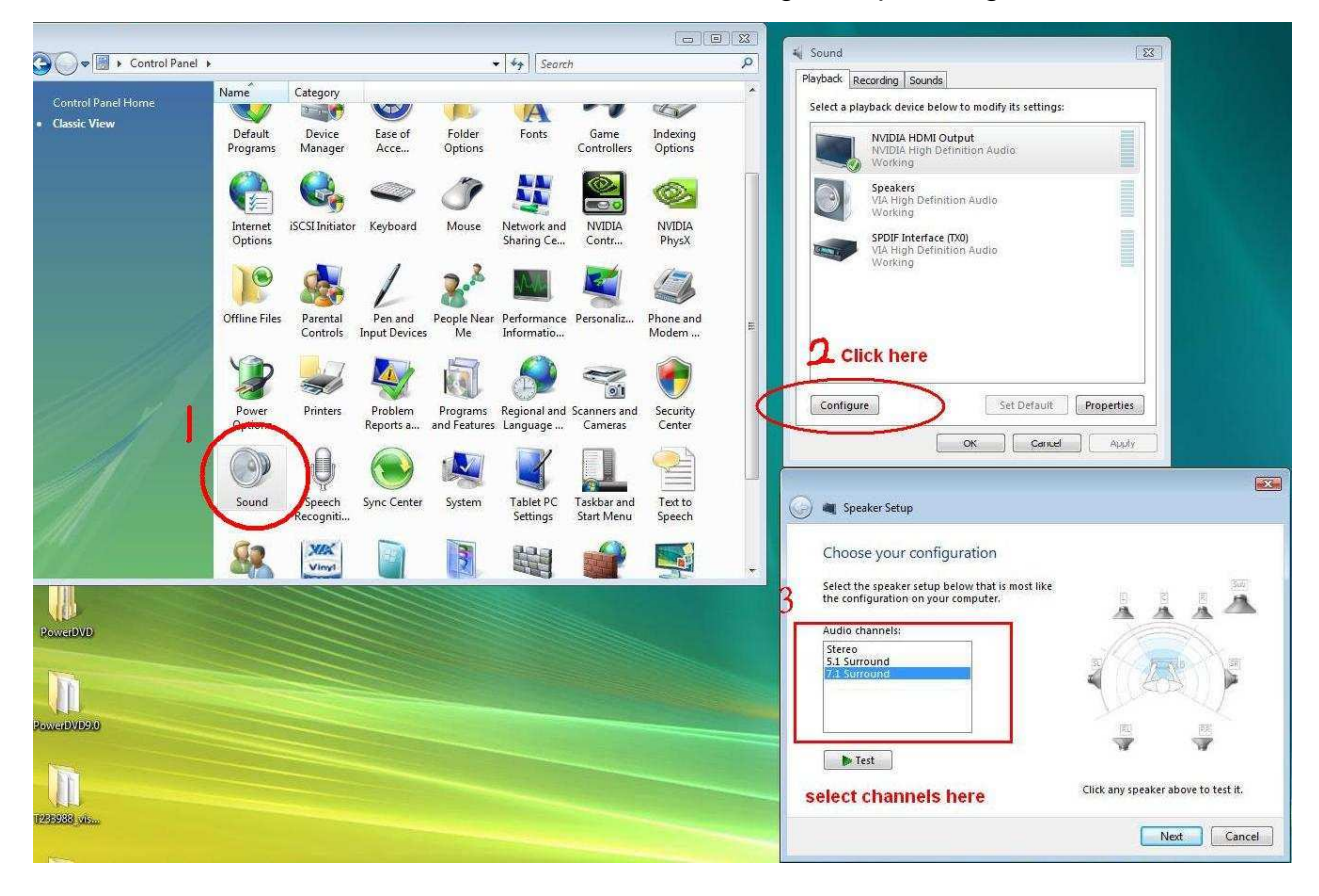

5. Entrare nel Pannello di controllo -> Suono -> Proprietà per impostare il tasso di campionatura, Max Fs. per Dolby-Digital DTS è 48 KHz.

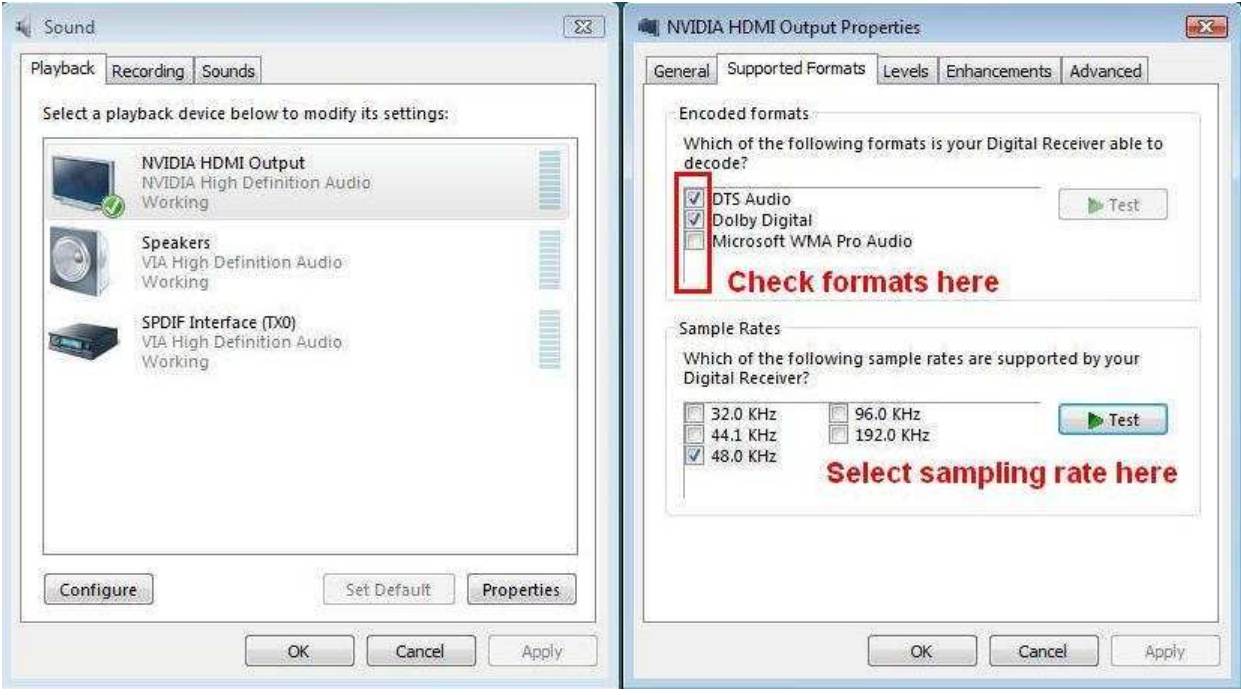

6. CLICCARE CON IL PULSANTE DESTRO su PowerDVD -> Impostazioni -> Audio

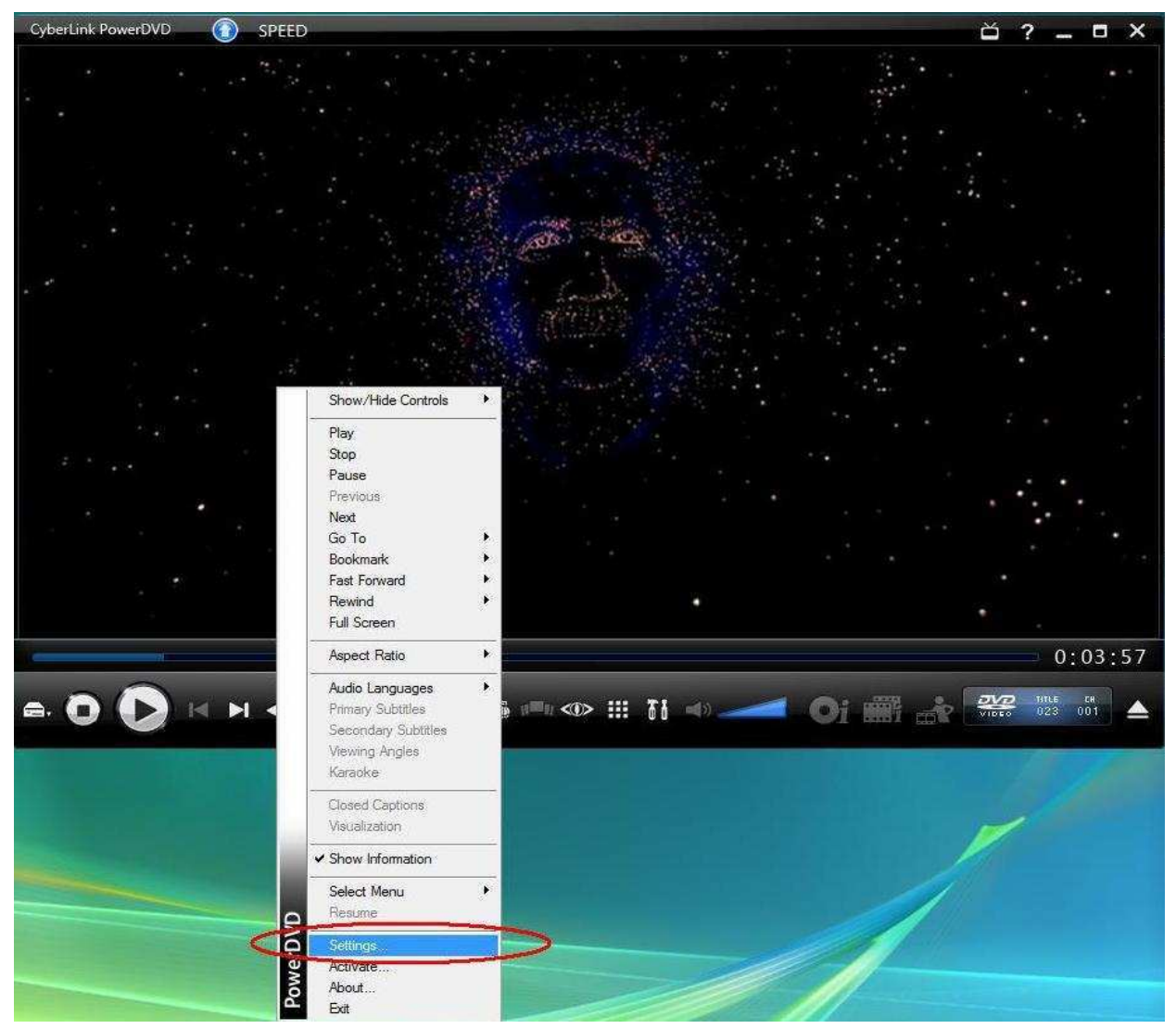

- a. Ambiente Casse -> Usare HDMI (Impostazione Corrente in Vista)
- b. Modalità d'Uscita -> Non-Decodificato DD/DTS ad un dispositivo esterno.

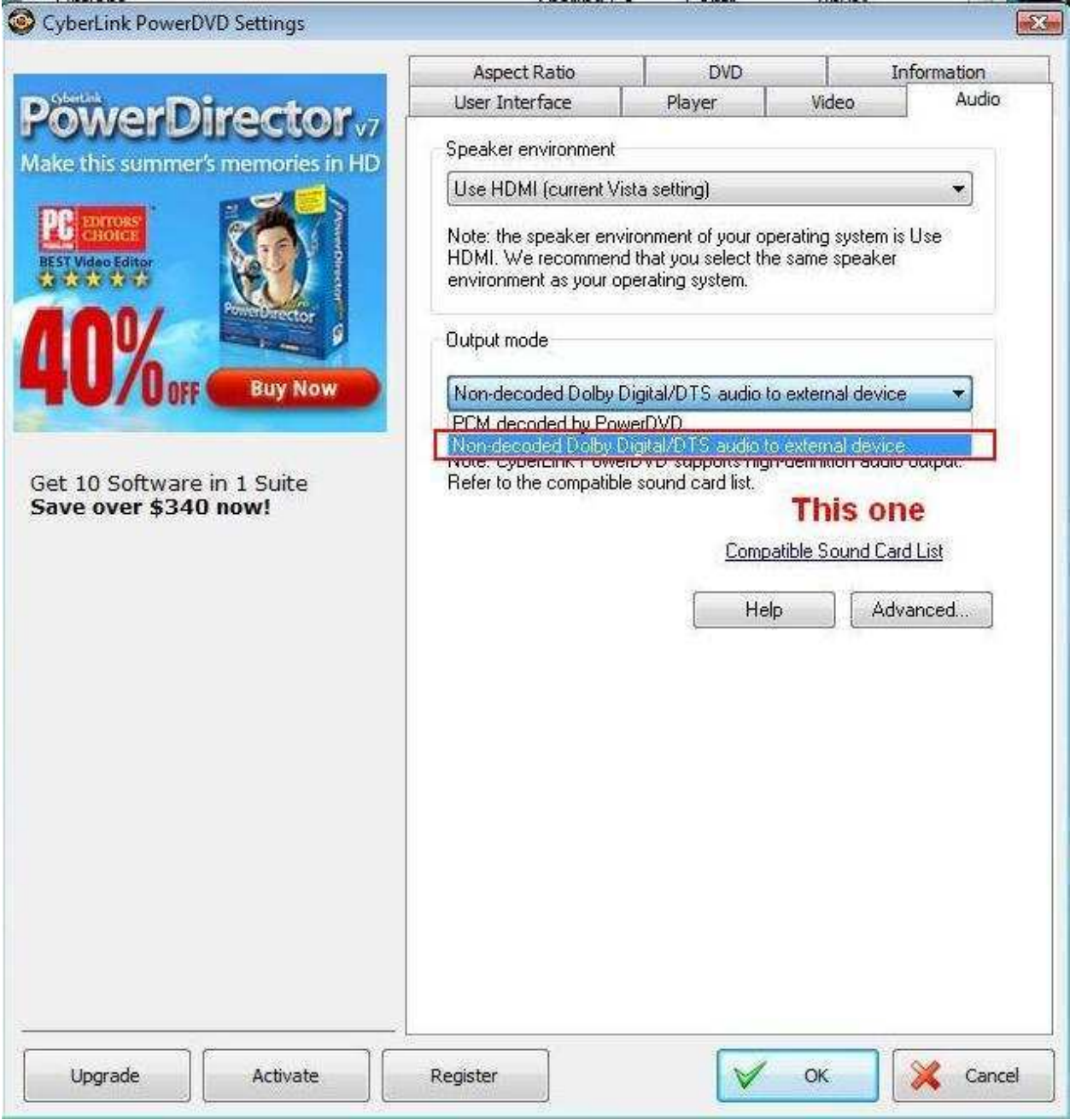

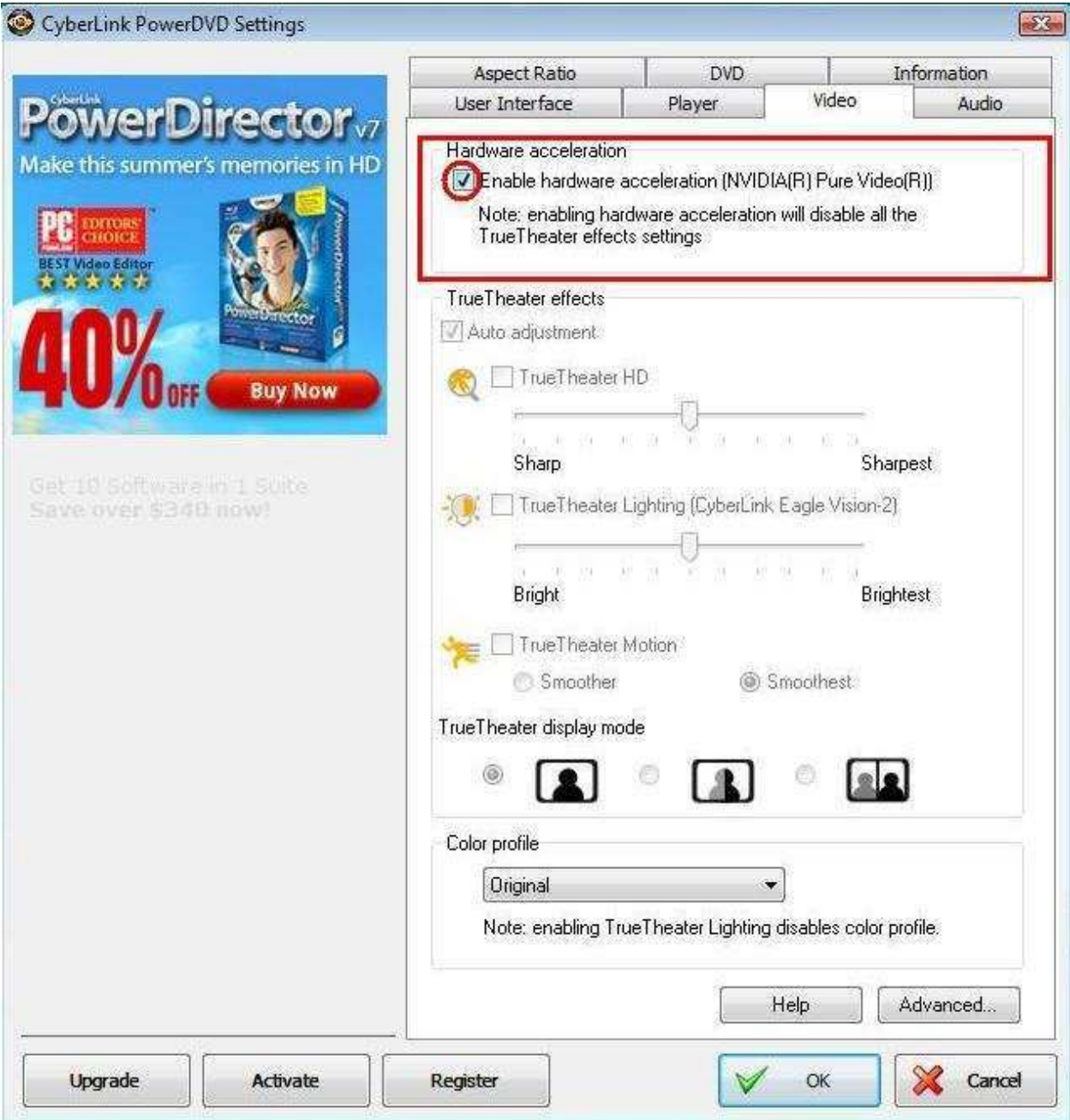

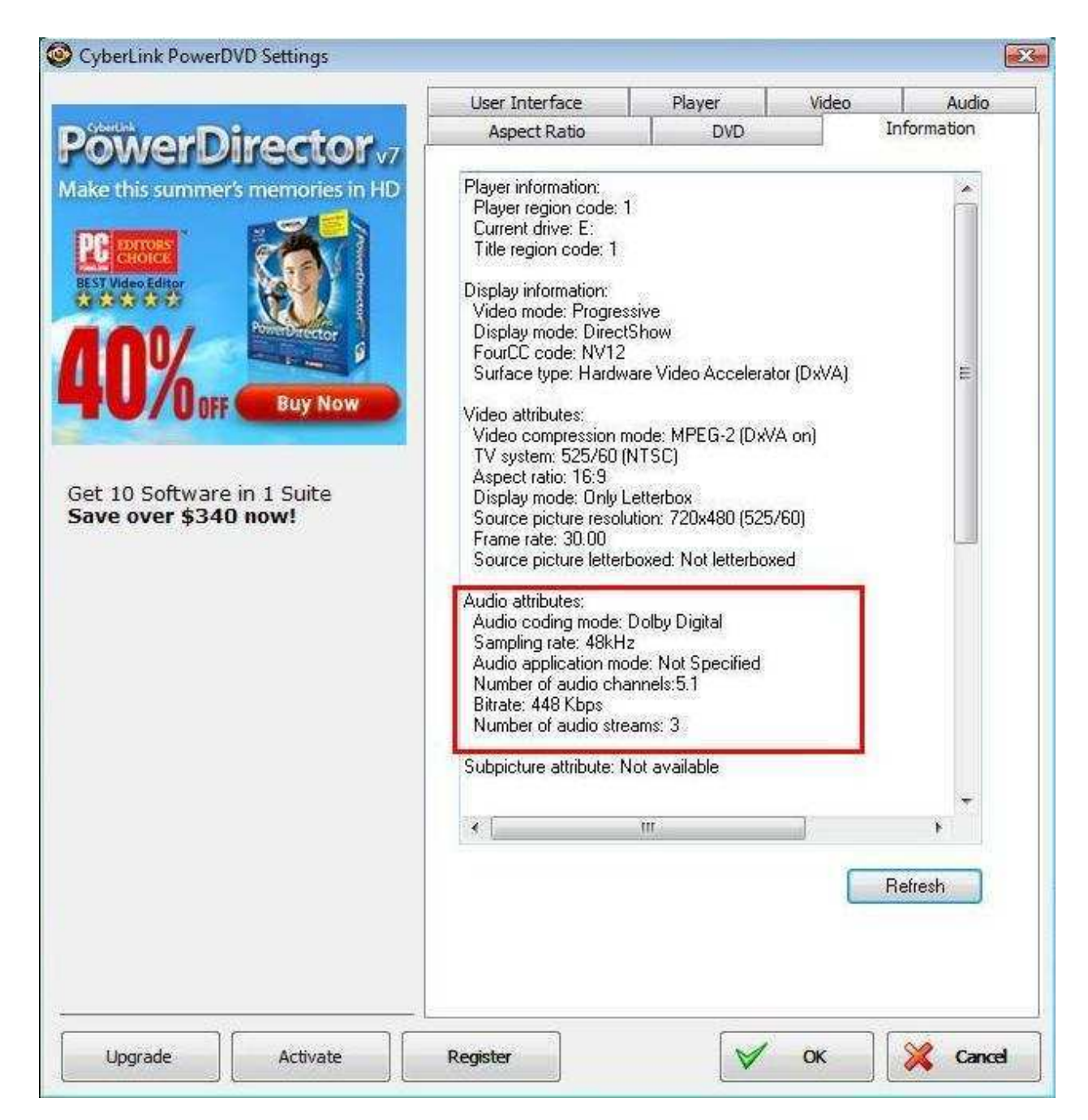

\* Se si desidera il DTS 5.1, selezionarlo nel menu audio del DVD.

\* Per vostra informazione, la fonte della prova è un DVD che supporta sia DD5.1 e DTS 5.1,

## **quando si collega il cavo HDMI con ION330?**

**R:** Alcuni suggerimenti di seguito su come si può risolvere il problema,

1. Si prega di reinstallare il vostro Windows XP e installare i driver necessari in tale ordine:

- a. HD Audio Driver e Application(VIA HD Audio driver)
- b. Onboard HDMI HD driver (Nvidia HDMI driver)
- c. Driver all in 1.
- 2. Facendo riferimento alla foto allegata, è necessario installare un driver dello schermo in supporto CD -> Altri -> Display -> XP32\_185.66 -> Setup.exe

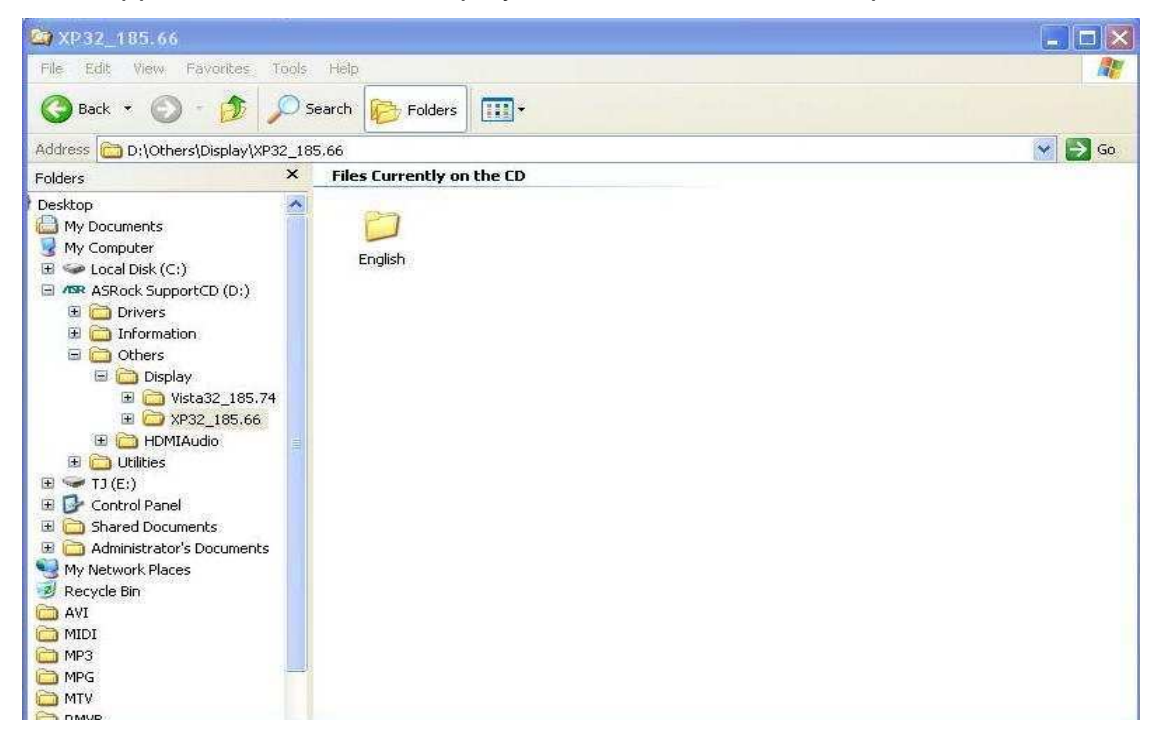

3. Si prega di controllare che la versione dei driver VGA sia stata aggiornata a 6.14.11.8576 per la gestione dei dispositivi.

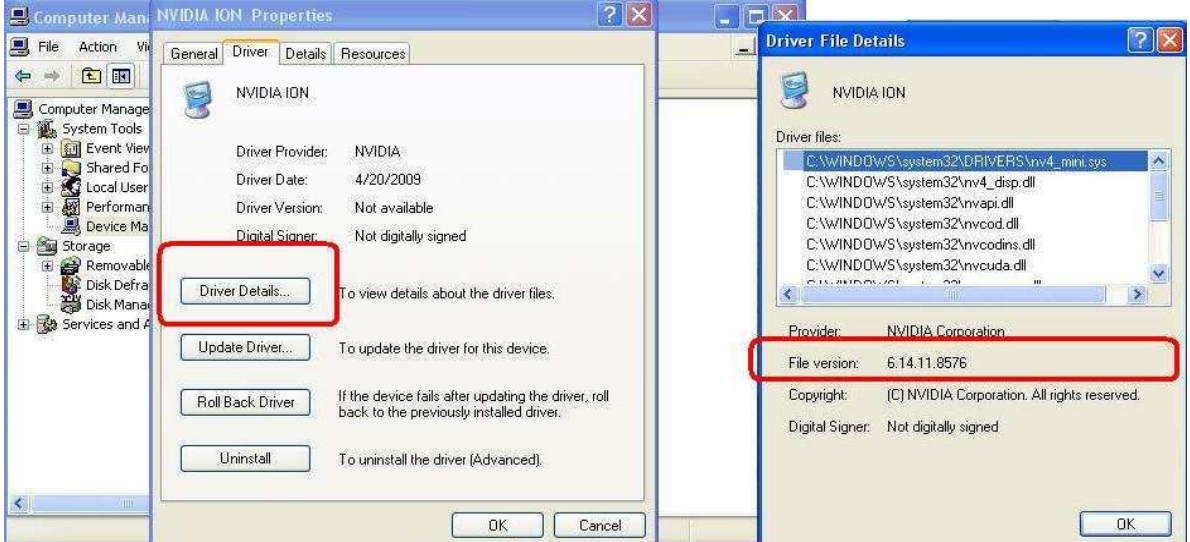

4. Da quando è stato inserito il diffusore posteriore ION330, la riproduzione del suono sarebbe automaticamente impostata su "Uscita HD Audio posteriore", dunque, durante la prova, si prega di collegare solo l'HDMI al televisore, e assicurarsi che la riproduzione audio sia impostata su "Nvidia HD Audio"

## **3. D: Ho due schede VGA Nvidia sulla mia scheda madre, ma, non riesco a trovare l'opzione Abilita SLI nel pannello di controllo NVIDIA?**

**R:** Le seguenti operazioni possono aiutare a risolvere questo problema.

- 1. Se la scheda madre ha la switch card SLI / XFire, si prega di metterla su 8x/8x, se non vi è alcun switch card sulla scheda madre, si prega di saltare questo passaggio.
- 2. Rimuovere la scheda grafica dal PCI-E 1 slot.
- 3. Riavviare Windows.
- 4. Installare il driver per la scheda grafica (di nuovo).
- 5. Inserire la scheda VGA nel PCI-E 1 slot, e mettere il bridge SLI.
- 6. Attivare la funzione SLI dal pannello di controllo Nvidia

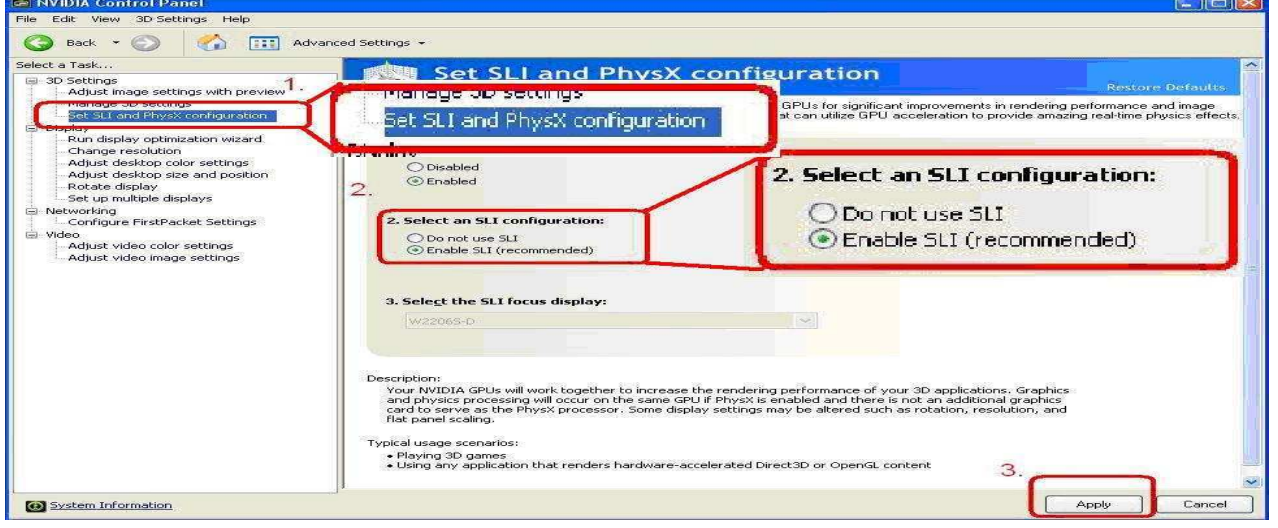

7. Oppure, scaricare il driver più recente per il VGA dal sito web Nvidia e provare il nuovo driver.

http://www.nvidia.com/Download/index.aspx?lang=en-us